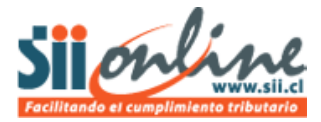

## **CERRAR UN PERIODO SIN MOVIMIENTOS**

En la eventualidad de que la empresa en un mes o periodo contable no tenga ningún movimiento, esto es no compre, no venda, no pague remuneración ni boletas de honorarios y no registre ningún comprobante contable, entonces estaremos frente a un mes **sin movimientos** y en tal caso, lo que corresponde es cerrar la contabilidad de ese periodo "Sin Movimientos"

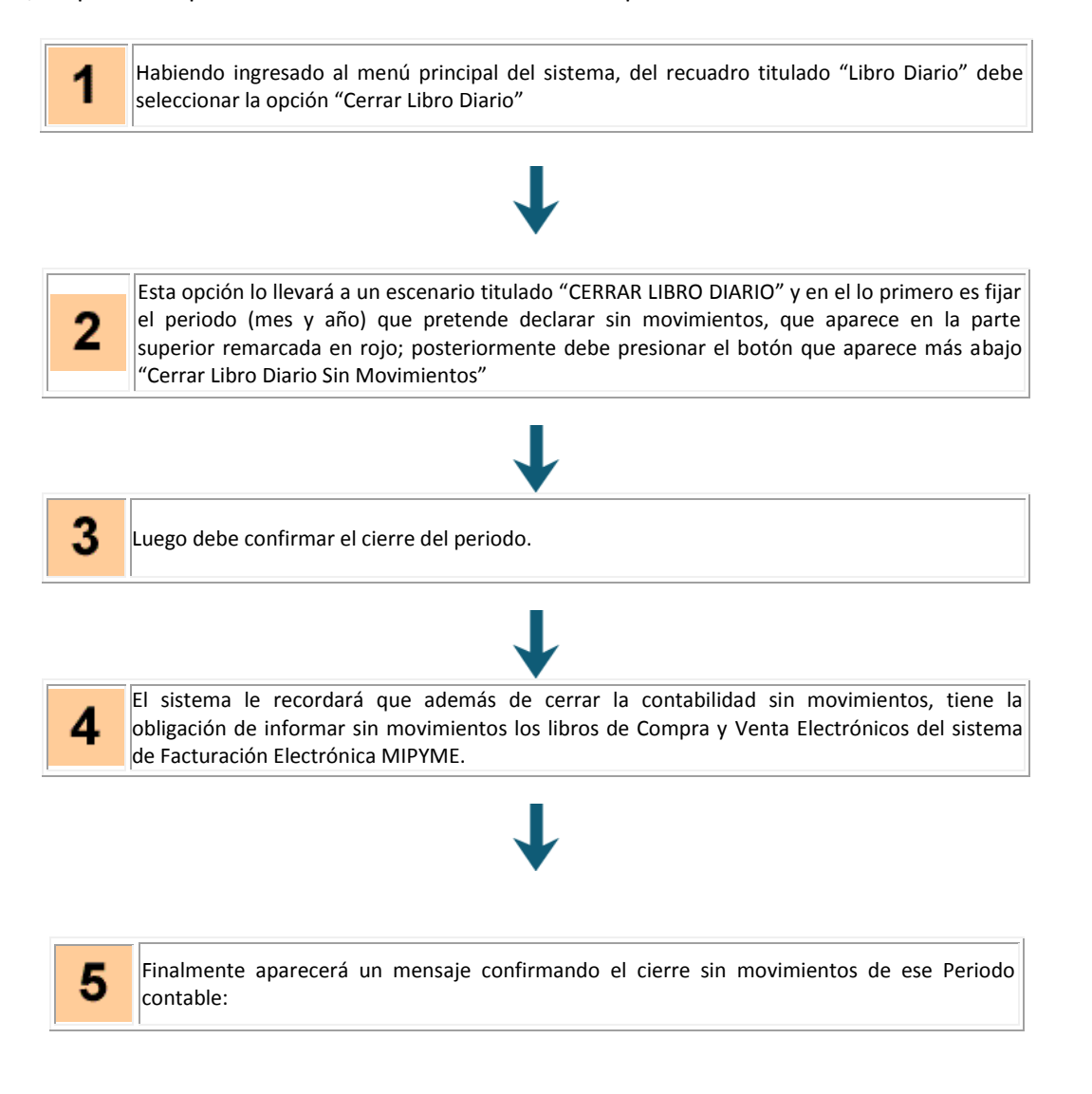

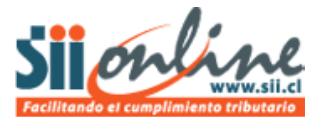

## **PASO A PASO**

1

Habiendo ingresado al menú principal del sistema, del recuadro titulado "Libro Diario" debe seleccionar la opción "Cerrar Libro Diario"

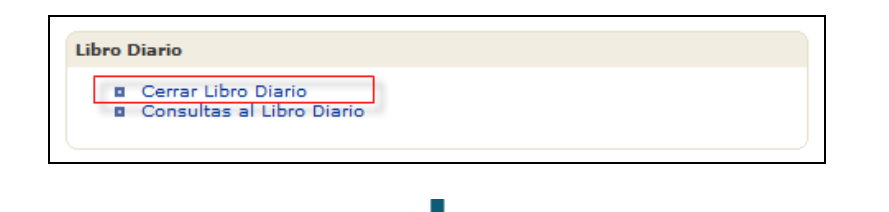

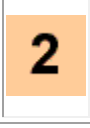

۵.

Esta opción lo llevará a un escenario titulado "CERRAR LIBRO DIARIO" y en el lo primero es fijar el periodo (mes y año) que pretende declarar sin movimientos, que aparece en la parte superior remarcada en rojo; posteriormente debe presionar el botón que aparece más abajo "Cerrar Libro Diario Sin Movimientos"

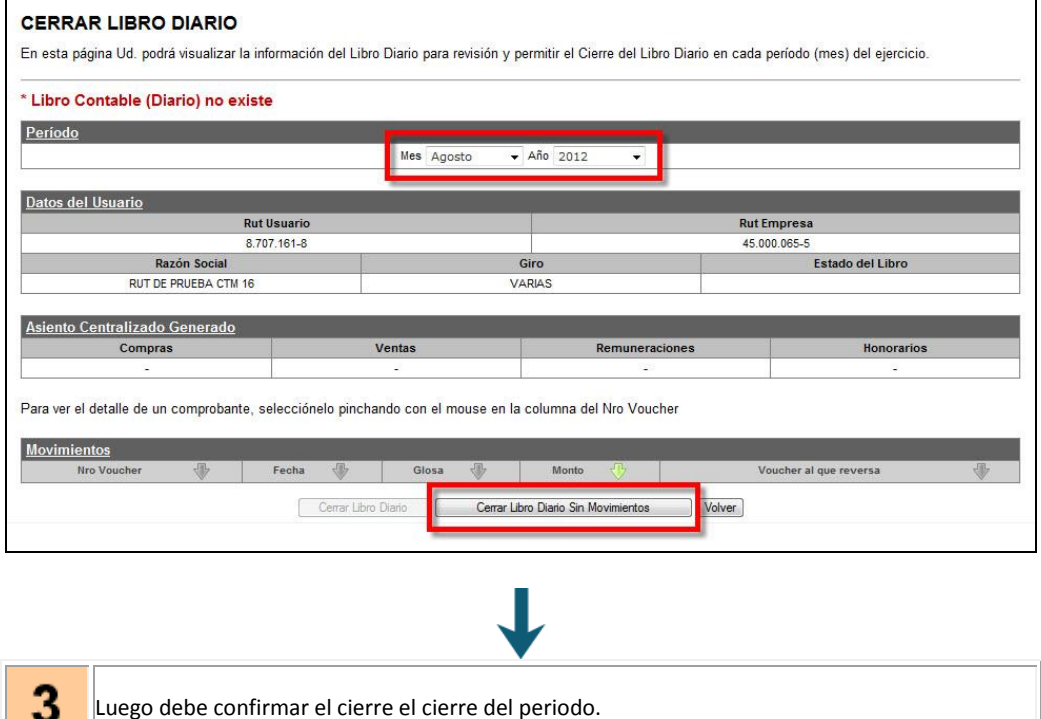

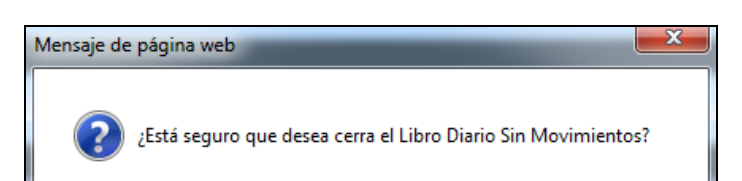

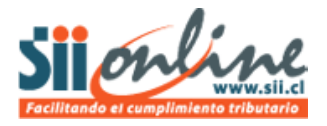

Д.

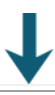

El sistema le recordará que además de cerrar la contabilidad sin movimientos, tiene la obligación de informar sin movimientos los libros de Compra y Venta Electrónicos del sistema de Facturación Electrónica MIPYME.

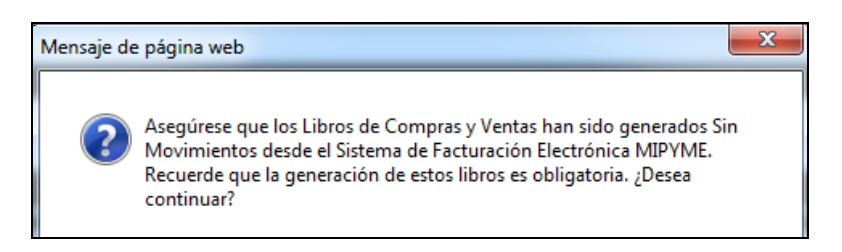

Independiente del estado de los libros en el sistema de Facturación, deberá aceptar este mensaje, crear los libros solicitados e informarlos sin movimiento, si es que no le permite continuar el cierre.

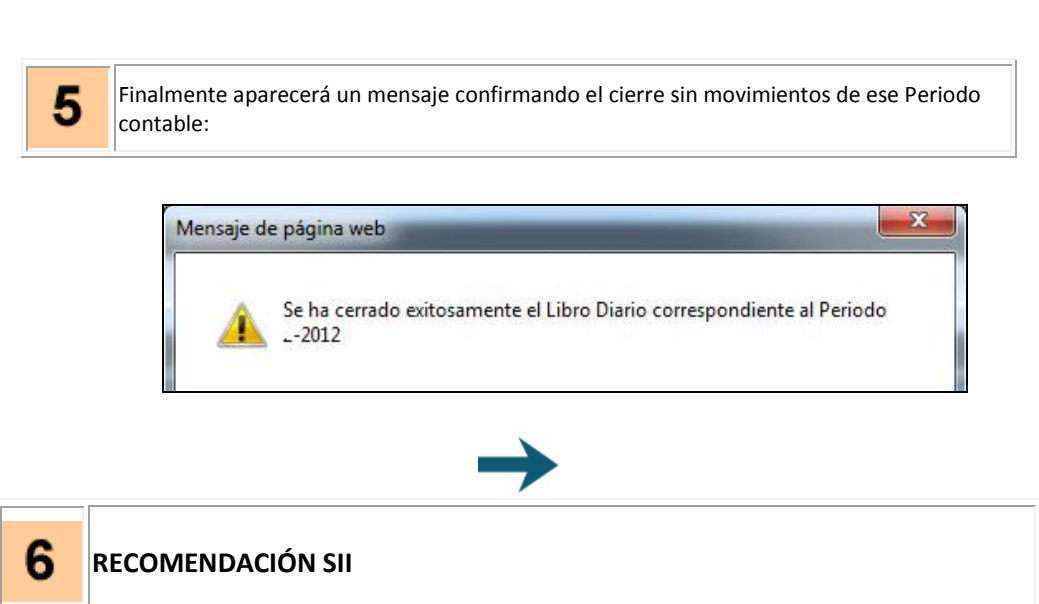

En caso que el sistema le indique que existen auxiliares sin centralizar, implicará que ese periodo tiene movimientos y no es posible cerrarlo de esta manera; en tal caso deberá revisar el cierre y centralización de cada uno de los libros auxiliares, para posteriormente cerrar el Libro Diario del periodo de la manera usual, esto es con movimientos contables y libros auxiliares centralizados.